- Для **создания счета-фактуры** в **Smart-Market** поставщику и покупателю необходимо предварительно **подписать договор поставки**.

Итак, сначала нужно войти в **«кабинет продавца»** на главной странице **Smart-Market**.

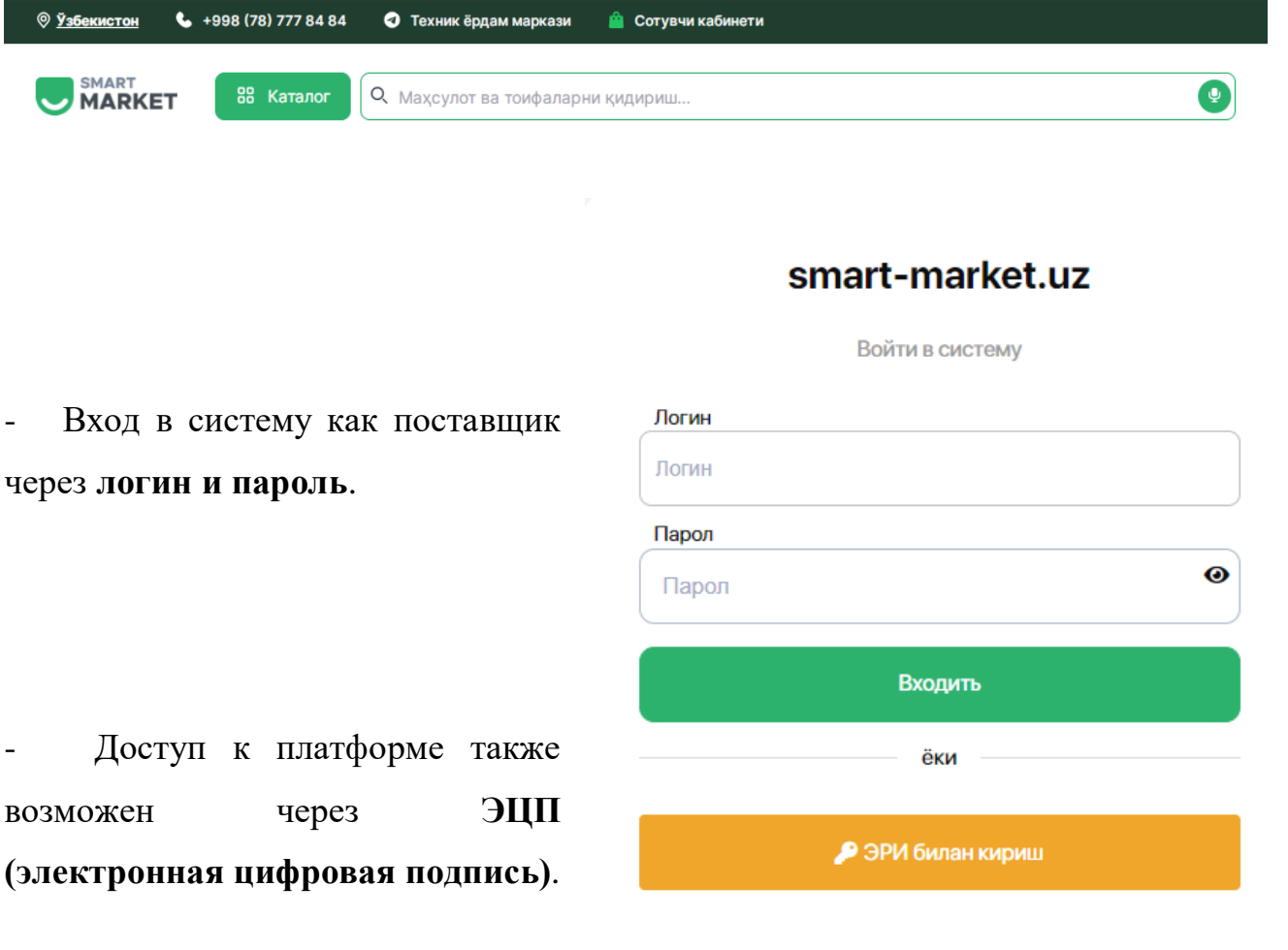

- При входе в систему с помощью
	- **ЭЦП** нужна набрать ключ
		- **электронной цифровой**

 **подписи**.

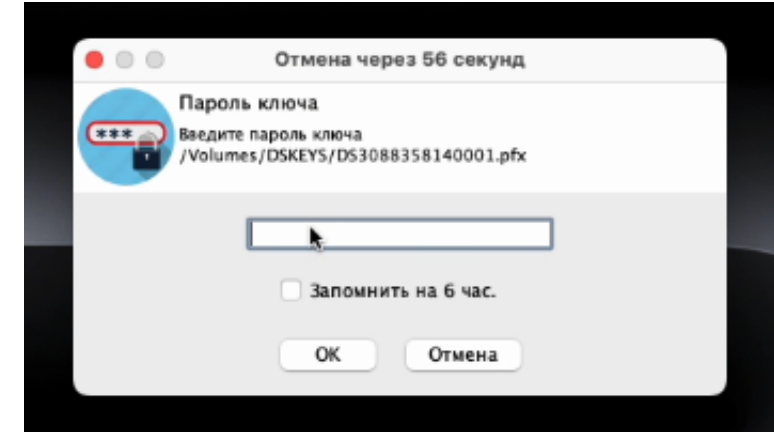

- Поставщик переходит в раздел «договоры» из своего профиля. Нажимается кнопка **«создать»** в строке контрактов.

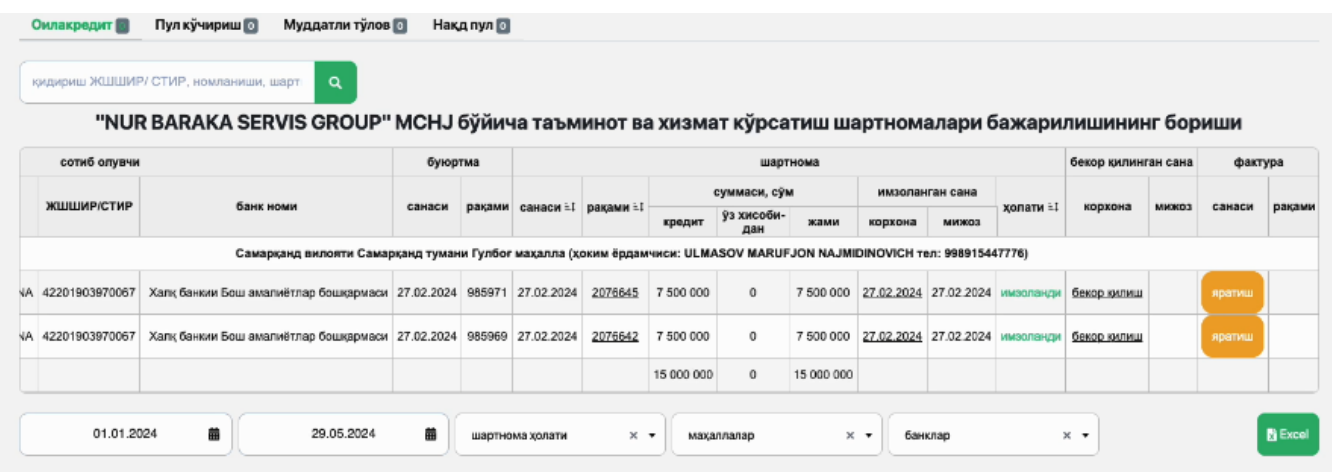

- В появившемся **окне счета-фактуры** необходимо ввести всю необходимую информацию. Для этого заполните пустые ячейки в разделе **«Поставщик/Поставщик услуг»**. В конце нажмите кнопку **«Сохранить»**.

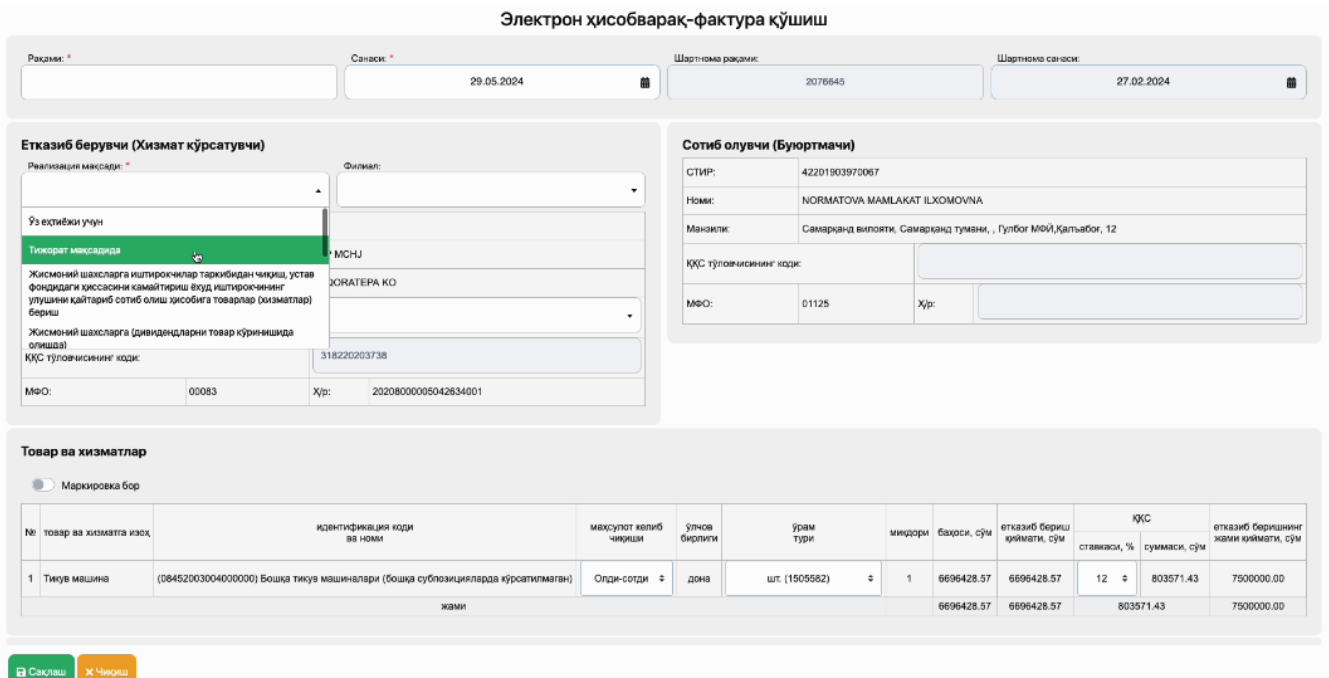

- После этого будет сформирован **электронный счет-фактура**. Он должен быть подписан поставщиком и покупателем с помощью **ЭЦП**.

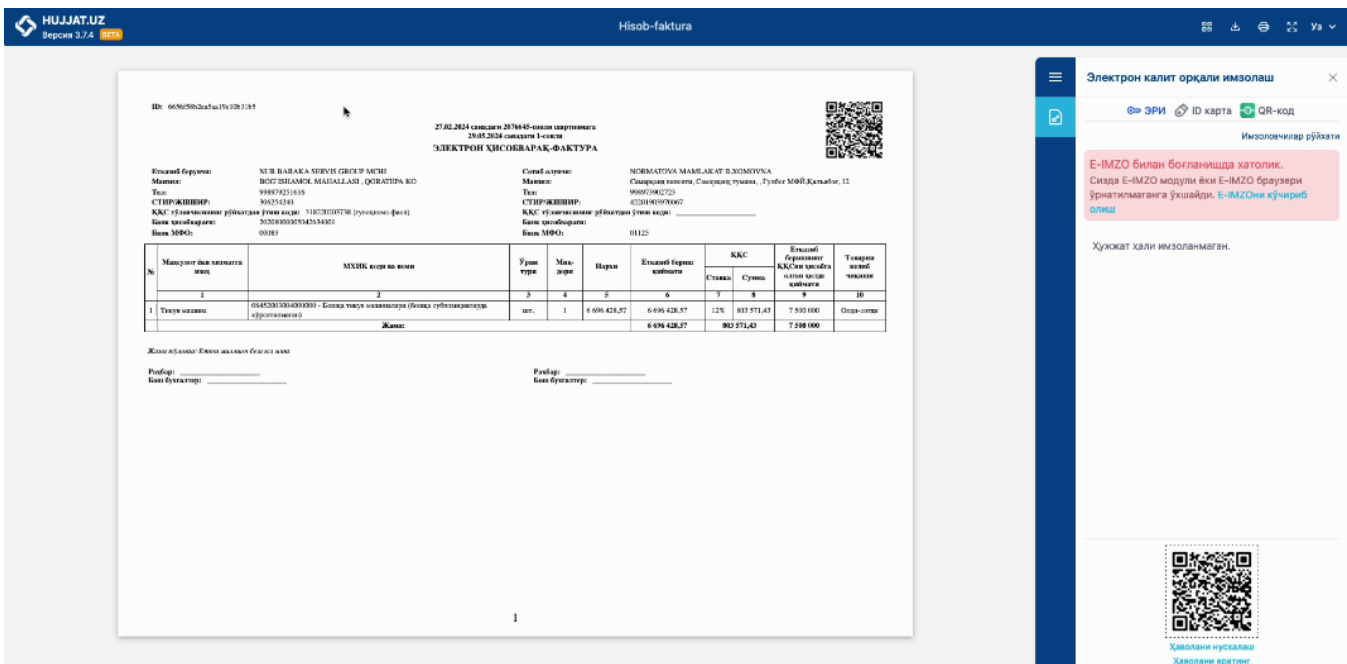

- Новый электронный счет появится в разделе **«Счета»** профиля поставщика.

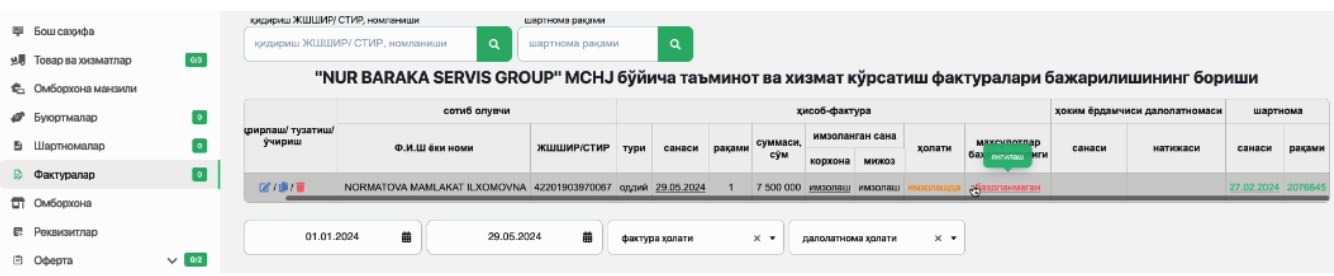